### **GUIDA PER L'IMMATRICOLAZIONE INGEGNERIA EDILE-ARCHITETTURA**

#### **A.A. 2023/24**

1

#### **Trovi tutte le informazioni sul bando di concorso [https://matricolandosi.unipi.it](https://matricolandosi.unipi.it/)**

Se sei vincitore di concorso, per completare l'immatricolazione devi entro il **termine perentorio indicato nella graduatoria o nello scorrimento:**

- **pagare la prima rata** (la scadenza per il pagamento della I rata è personalizzata: devi quindi ignorare quella standard e rispettare quella indicata nella graduatoria o nello scorrimento)
- **presentare/aver presentato la domanda di borsa distudio DSU** tramite il sito [dedicato.](https://www.dsu.toscana.it/) (attento alla scadenza prevista dal DSU)

Se risulti vincitore per scorrimento di graduatoria sei esonerato dal pagamento della mora relativa alla I rata.

Nelle pagine che seguono sono riportati i dettagli dei passi da seguire in relazione della tipologia distudente

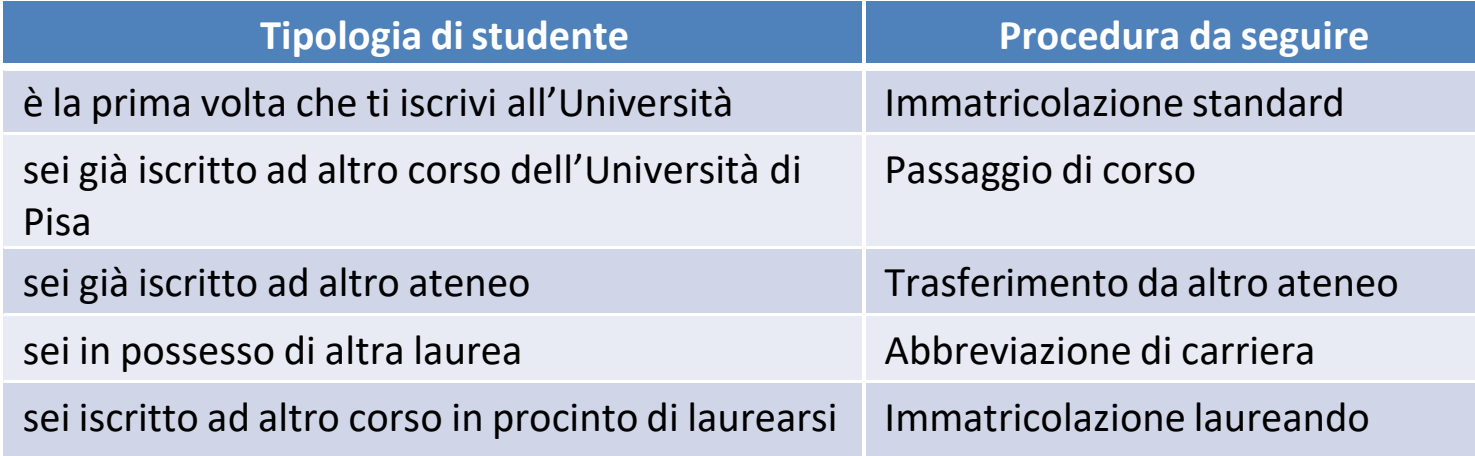

### **IMMATRICOLAZIONE STANDARD**

**QUESTA PROCEDURA DEVE ESSERE SEGUITA SIA DAGLI STUDENTI CHE SI ISCRIVONO PER LA PRIMA VOLTA ALL'UNIVERSITÀSIA DA QUELLI CHE HANNO RINUNCIATO O SONO DECADUTI IN UNA PRECEDENTE CARRIERA**

Se sei risultato vincitore del concorso **devi entro il termine perentorio indicato nella graduatoria o nello scorrimento** :

1. accedere al portale *Alice* [www.studenti.unipi.it](http://www.studenti.unipi.it/)

2

- 2. selezionare dal menu la voce "Segreteria" e poi "Scelta del corso (immatricolazioni)"
- 3. nella pagina "Scelta tipo domanda di Immatricolazione",selezionare "Immatricolazione standard"
- 4. seguire la procedura selezionando il corso (se avevi selezionato precedentemente un altro corso clicca su "Modifica il corso di studio scelto")
- 5. stampare il formulario di immatricolazione FORIM
- **6.** se non hai presentato richiesta di benefici DSU, procedere al pagamento della prima rata **(la rata deve essere pagata entro il termine perentorio indicato nella graduatoria o nello scorrimento)**
- 7. firmare il FORIM, scansionarlo e fare l'upload nella sezione dedicata del portale Alice (seleziona dal menu la voce "Allegati carriera")

La domanda di borsa di studio o la ricevuta di pagamento della prima rata sono acquisiti automaticamente. Con il pagamento della prima rata o con la presentazione della domanda di borsa di studio DSU l'immatricolazione è completata: entro 2 giorni lavorativi ti arriverà una mail di conferma e sulla home page del portale Alice, nel campo 'NOTE, sarà visualizzato il messaggio 'IMMATRICOLATO 2023/24'.

### **PASSAGGIO DI CORSO**

Se sei risultato vincitore del concorso e sei già iscritto all'Università di Pisa puoi, **entro il termine perentorio indicato nella graduatoria o nello scorrimento:**

• rinunciare alla precedente carriera ed effettuare una nuova immatricolazione secondo le modalità descritte nelle altre pagine

#### **oppure**

3

- avviare la seguente procedura di passaggio di corso:
	- 1. collegati al portale [http://gepaco.adm.unipi.it,](http://gepaco.adm.unipi.it/) con le stesse credenziali del portale Alice
	- 2. segui le indicazioni perselezionare il corso
	- **3. procedi all'upload della ricevuta di presentazione della richiesta di benefici DSU o della ricevuta di pagamento della prima rata a.a. 2023/2024, pagata entro il termine perentorio indicato nella graduatoria o nello scorrimento.**

Ai fini dell'efficacia della domanda di passaggio devi essere in regola con i pagamenti di tutte le contribuzioni annuali.

# **TRASFERIMENTO D'ATENEO**

Se sei risultato vincitore del concorso e sei già iscritto ad altra Università italiana puoi, **entro il termine perentorio indicato nella graduatoria o nello scorrimento:**

• rinunciare alla precedente carriera ed effettuare una nuova immatricolazione secondo le modalità e i termini descritti nelle altre pagine

#### **oppure**

4

- avviare la procedura di trasferimento di seguito descritta:
	- 1. accedi al portale Alice [www.studenti.unipi.it](http://www.studenti.unipi.it/)
	- 2. seleziona dal menu la voce "Segreteria" e poi "Scelta del corso (immatricolazioni)"
	- 3. nella pagina "Scelta tipo domanda di Immatricolazione" seleziona "Trasferimento in ingresso"
	- 4. seleziona il corso (se avevi selezionato precedentemente un altro corso clicca su "Modifica il corso di studio scelto")
	- 5. inserisci i dati della tua carriera nell'università di provenienza
	- 6. stampa il formulario di immatricolazione FORIM
	- **7.** se non hai presentato richiesta di benefici DSU, procedi al pagamento della prima rata **(la rata deve essere pagata entro il termine perentorio indicato nella graduatoria o nello scorrimento)**

Sempre **entro il termine perentorio indicato nella graduatoria o nello scorrimento** accedi al portale test di ingresso [http://test-ingresso.adm.unipi.it/,](http://test-ingresso.adm.unipi.it/) con le stesse credenziali del portale Alice e:

- seleziona "Trasferimento in ingresso"
- **procedi all'upload della ricevuta di presentazione della richiesta di benefici DSU o della ricevuta di pagamento della prima rata**

Dopo le verifiche amministrative da parte del Centro Matricolandosi, potrai:

- 1. stampare il "nullaosta" inviato per e-mail e comunque disponibile sul portale [http://test-ingresso.adm.unipi.it](http://test-ingresso.adm.unipi.it/)
- 2. consegnare il "nullaosta" all'ateneo di provenienza, unitamente alla richiesta di trasferimento nel rispetto della procedura e dei termini in vigore presso quell'ateneo
- 3. firmare il FORIM, scansionarlo e fare l'upload nella sezione dedicata del portale Alice (seleziona dal menu la voce "Allegati carriera")
- 4. attendere la comunicazione della Segreteria studenti relativa all'arrivo del foglio di congedo e al completamento dell'immatricolazione

### **ABBREVIAZIONE DI CARRIERA**

Se sei risultato vincitore del concorso e sei già laureato **devi entro il termine perentorio indicato nella graduatoria o nello scorrimento :**

1. accedere al portale Alice [www.studenti.unipi.it](http://www.studenti.unipi.it/)

5

- 2. selezionare dal menu la voce "Segreteria" e poi "Scelta del corso (immatricolazioni)"
- 3. nella pagina "Scelta tipo domanda di Immatricolazione" selezionare "Abbreviazione Carriera"
- 4. seguire la procedura selezionando il corso (se avevi selezionato precedentemente un altro corso clicca su "Modifica il corso di studio scelto")
- 5. stampare il formulario di immatricolazione FORIM
- **6.** se non hai presentato richiesta di benefici DSU, procedere al pagamento della prima rata **(la rata deve essere pagata entro il termine perentorio indicato nella graduatoria o nello scorrimento)**

La domanda di borsa di studio o la ricevuta di pagamento della prima rata sono acquisiti automaticamente. Con il pagamento della prima rata o con la presentazione della domanda di borsa di studio DSU l'immatricolazione è completata: entro 2 giorni lavorativi ti arriverà una mail di conferma e sulla home page del portale Alice, nel campo 'NOTE, sarà visualizzato il messaggio 'IMMATRICOLATO 2023/24'. Inoltre, dovrai:

- 1. firmare il FORIM, scansionarlo e fare l'upload nella sezione dedicata del portale Alice (seleziona dal menu la voce "Allegati carriera")
- 2. presentare alla Segreteria studenti il modulo di riconoscimento titoli, allegando l'autocertificazione del titolo di studio posseduto e degli esami sostenuti

### **IMMATRICOLAZIONE**

### **LAUREANDI IN ALTRI CORSI DI STUDIO - UNIVERSITÀ DI PISA**

Se sei risultato vincitore del concorso e sei laureando presso altri corsi di studio hai diritto al mantenimento del posto fino al **2 dicembre 2024** e pertanto **devi entro il termine perentorio indicato nella graduatoria o nello scorrimento** :

- **1.** se non hai presentato richiesta di benefici DSU, nella sezione "Segreteria" e poi "Tasse" procedere al pagamento della prima rata **(la rata deve essere pagata entro il termine perentorio indicato nella graduatoria o nello scorrimento)**
- **2.** accedere al portale test di ingresso [http://test-ingresso.adm.unipi.it/,](http://test-ingresso.adm.unipi.it/c) con le stesse credenziali del portale Alice, e:
	- •selezionare "Immatricolazione laureando"

6

• **procedere all'upload della ricevuta di presentazione della richiesta di benefici DSU o della ricevuta di pagamento della prima rata**

Dopo il conseguimento del titolo di laurea, segui la procedura "ABBREVIAZIONE DI CARRIERA" indicata a pagina 5

### **IMMATRICOLAZIONE**

# **LAUREANDI IN ALTRI CORSI DI STUDIO - ALTRI ATENEI**

Se sei risultato vincitore del concorso e sei laureando presso altri corsi di studio hai diritto al mantenimento del posto fino al **2 gennaio 2024** e **devi entro il termine perentorio indicato nella graduatoria o nello scorrimento:**

1. accedere al portale Alice [\(www.studenti.unipi.it\)](http://www.studenti.unipi.it/)

7

- 2. selezionare dal menu la voce "Segreteria" e poi "Scelta del corso (Immatricolazioni)"
- 3. nella pagina "Scelta tipo domanda di Immatricolazione" selezionare "Immatricolazione standard"
- 4. seguire la procedura selezionando il corso (se avevi selezionato precedentemente un altro corso clicca su "Modifica il corso di studio scelto")
- 5. stampare il formulario di immatricolazione FORIM
- **6.**se non hai presentato richiesta di benefici DSU, procedere al pagamento della prima rata **(la rata deve essere pagata entro il termine perentorio indicato nella graduatoria o nello scorrimento)**

Sempre **entro il termine perentorio indicato nella graduatoria o nello scorrimento** devi accedere al portale *test di ingresso* [http://test-ingresso.adm.unipi.it/,](http://test-ingresso.adm.unipi.it/)con le stesse credenziali del portale Alice e :

- •selezionare "Immatricolazione laureando"
- **procedere all'upload della ricevuta di presentazione della richiesta di benefici DSU o della ricevuta di pagamento della prima rata**

Dopo il conseguimento del titolo di laurea dovrai:

- 1. firmare il FORIM, scansionarlo o fotografarlo e fare l'upload nella sezione dedicata del portale Alice (seleziona dal menu la voce "Allegati carriera").
- 2. presentare alla Segreteria studenti il modulo di riconoscimento titoli, allegando l'autocertificazione del titolo di studio posseduto e degli esami sostenuti

# 8

### **RISULTATI E GRADUATORIA**

La graduatoria sarà pubblicata su <https://matricolandosi.unipi.it/immatricolazioni/ingegneria-edile-architettura/>

Non riceverai alcuna comunicazione personale, pertanto sei tenuto a prendere visione della graduatoria nel modo predetto.

**Non saranno fornite informazioni telefoniche e/o per e-mail.**

#### **STUDENTI CON TITOLO DI STUDIO CONSEGUITO ALL'ESTERO**

Sei hai conseguito il diploma di maturità all'estero, oltre alla procedura descritta nelle pagine precedenti, devi seguire le istruzioni riportate su <https://matricolandosi.unipi.it/studenti-internazionali/>

#### **STUDENTI CON INVALIDITÀ O APPARTENENTI A CATEGORIE PARTICOLARI**

Lo studente con disabilità, con riconoscimento di handicap ai sensi dell'art. 3 co. 1 della L. 104/1992, o con invalidità riconosciuta pari o superiore al 66% deve fare l'upload del certificato medico attestante le proprie condizioni nel [portale](http://www.studenti.unipi.it/) Alice sezione Dichiarazioni di invalidità, per ottenere l'esonero dal pagamento delle tasse universitarie (è comunque tenuto al pagamento di € 16,00 dell'imposta di bollo). Altre categorie particolari previste dagli artt. 1.1.2 lett. d) e) e 1.1.3 lett. c) del Regolamento sulla contribuzione degli studenti (ad es. borsisti del governo italiano, vincitori di gare, detenuti) devono contattare [matricolandosi@unipi.it](mailto:matricolandosi@unipi.it) per chiedere il calcolo della tassa personalizzata.

#### **CONTROLLO DOCUMENTI E RILASCIO CARTA DELLO STUDENTE**

Il Formulario di immatricolazione (FORIM), che dovrà essere firmato nella prima e nella seconda pagina, sarà controllato dal Centro Matricolandosi. A conferma dell'immatricolazione ti sarà inviata una mail di benvenuto al tuo indirizzo di posta elettronica personale. Per il rilascio della Carta dello [studente](https://matricolandosi.unipi.it/carta/) leggi le informazioni alla pagina dedicata <https://matricolandosi.unipi.it/carta/>